# **فصل دوم کار با نرمافزار**

**هدف کلی: آموزش نحوهی استفاده از ابزارهای موجود در نرمافزار Pad2Pad**

**هدفهای رفتاری: در پایان این فصل از فراگیرنده انتظار میرود که بتواند:**

تعیین کند. -8 فایلهای موجود در نرمافزار را باز کند. -9 ر نگ ه ای مربوط به قسمت های مختلف از قبیل زمینه، حاشیه، مس رو و زیر مدار چاپی، چاپ نقشه را تغییر دهد. -10 نقاط مربوط به شبکه را از روی صفحه حذف یا درج کند. -11 نوارهای مختلف ابزار را فعال یا غیر فعال کند. -12 در صورتی که در هنگام کار با خطایی مواجه شد، آن را بر طرف یا نرمافزار را حذف و دوباره نصب کند.

-1 با استفاده از نماد اجرای نرمافزار، صفحهی اصلی نرمافزار را باز کند. -2 بر روی طراحی مدار خود یک صفحهی جدید باز کند. -3 انواع نوارهای موجود در نرمافزار مانند نوار منو، نوار عنوا ن، نوار انتخاب قطعات، ابزا ر، نوار زوم، نوار ابزار استاندارد را شناسایی کند. -4 نوارهای موجود در نرمافزار را فعال و غیر فعال کند. -5 ابعاد و مشخصات مدار چاپی را تعیین کند. -6 مدار چاپی را نامگذاری کند. -7 مشخصات مدار چاپی مانند چند الیه بودن ترسیم نقشه روی فیبر را با استفاده از صفحهی Setting Job

**2-1 آزمایش :1 آشنایی مقدماتی با نوارها و ابزارها**

 در این قسمت با نوارها و منوهای نرم افزار آشنا میشوید. با توجه به این نکته که نرمافزار به صورت نمایشی و آزمایشی است و محدودیت دارد و ممکن است تعدادی از نوارها و زبانهها فعال نشوند.

**توجه:** قسمتهای 2-1-1 تا پایان 2-1-3 اجرایی نیست و فقط جنبهی آشنایی دارد و برای مطالعه است. قسمتهای اجرایی از 2-2 شروع میشود.

**2-1-1** با دو بار کلیک )دوبل کلیک( کردن روی نماد اجرای نرمافزار میتوانید آن را باز کنید. چند لحظه صبر کنید تا شکل 2-1 ظاهر شود. متناسب با شرایط پیش فرض ممکن است پنجرههای دیگری نیز باز شود که برای رسیدن به این پنجره لازم است روی زبانهی  $\rm OK$  در هر مرحله کلیک کنید.

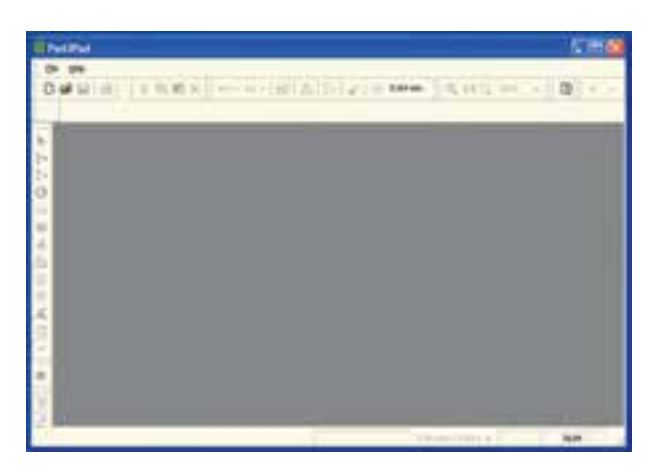

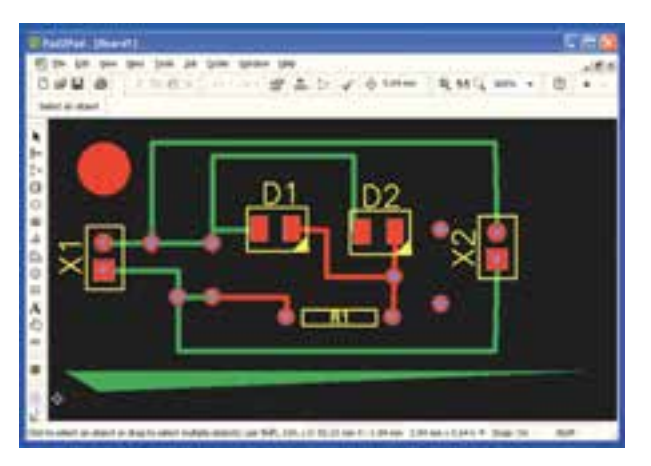

شکل 2-2 یک نمونه مدار چاپی ترسیم شده در نرمافزار همان طور که مشاهده میشود با باز شدن صفحهی جدید یا یکی از مدارها، نوارهایی از قبیل عنوان یا منو باز

شکل 2-1 صفحهی اصلی نرمافزار Pad2Pad **2-1-2** ً در صورتی که قبال مداری طراحی کرده و آن را نبسته باشید، هنگام باز شدن صفحهی اصلی طبق شکل 2-2 نقشهی مدار چاپی روی صفحهی اصلی نمایش داده میشود. میشود.

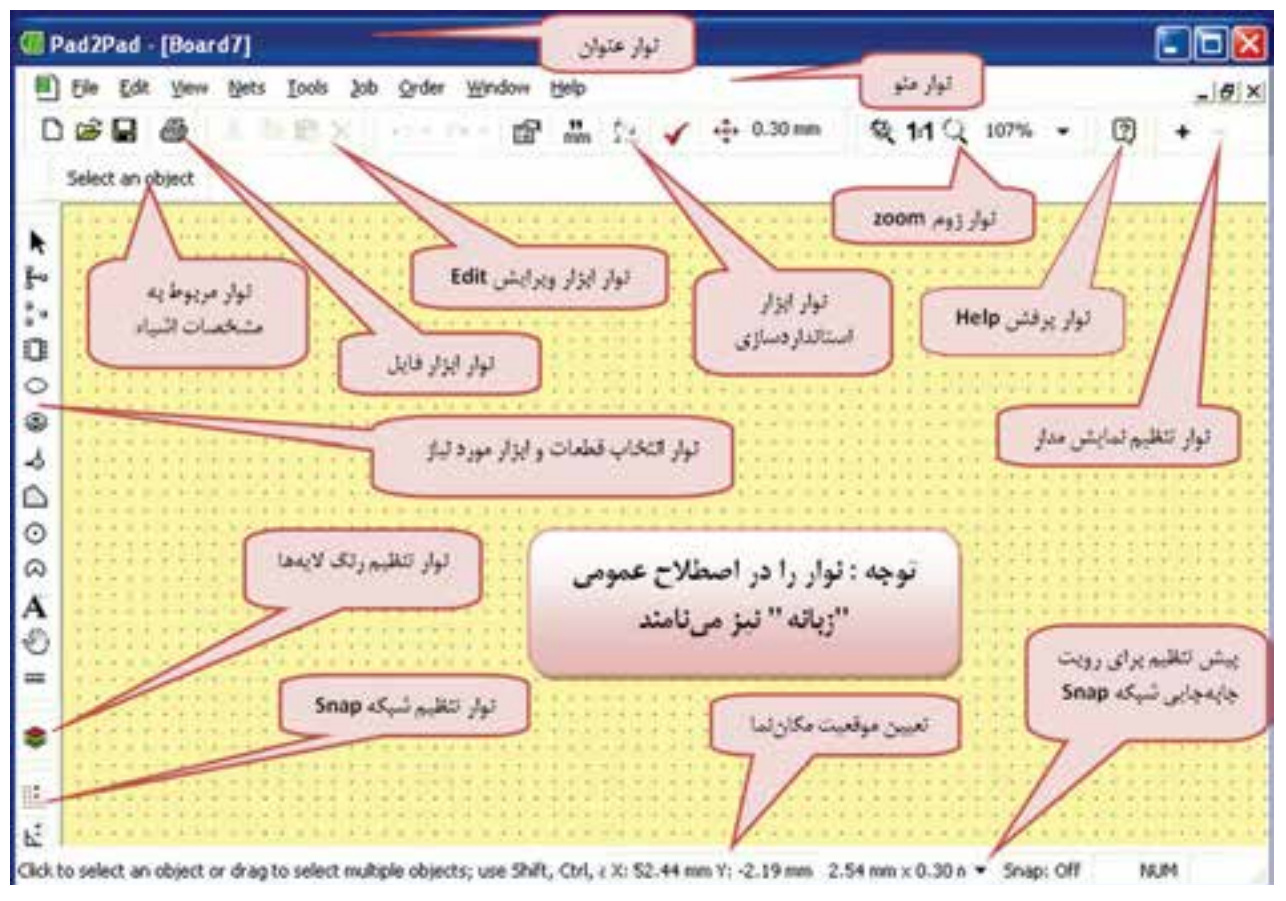

شکل 2-3 مشخصات تعدادی از نوارها

**نکتهی مهم:** در صورتیکه در خالل کار با خطایی مواجه شدید و کار نرمافزار متوقف شد، بر اساس دستورات داده شده در مرحلهی 1-3 نرمافزار را حذف )Uninstall )کنید و مجدداً آن را ً نصب نمایید. علت توقف عملیات معموال به دلیل نمایشی بودن نرم افزار و محدودیتهای آن است.

ً با باز کردن یک صفحهی جدید یا یکی **2-1-3** معموال از مدارها، کلیهی منوها بر اساس پیشفرض تعریف شده فعال میشوند. در شکل 2-3 تعدادی از منوهای این نرمافزار را مشاهده میکنید.

 دوبـاره یـادآور میشود که نرمافزاری که با آن کار میکنید یک نرمافزار آزمایشی و نمایشی است و محدودیت دارد. به عنوان مثال حداکثر میتوانید ده قطعه را روی صفحه بیاورید.

## **2-2 آزمایش :2 باز کردن صفحهی جدید و تعیین ابعاد فیبر**

**2-2-1** برای شروع کار باید صفحهی جدیدی را برای طراحی مدار چاپی باز کنیم. یادآور میشود که نوارهای این نرمافزار شباهت زیادی با سایر نرمافزارها از جمله نرمافزارهای ادیسون و مولتی سیم دارد. به عنوان مثال نوار منوی این نرمافزار بسیار شبیه نوار منوی نرمافزار ادیسون است. برای باز کردن نرمافزار می توانید از مسیر File → New استفاده کنید. با کلیک روی New صفحهی شکل 2-4 باز میشود. نام این صفحه setting Job است. Setting Job به معنی اجرای تنظیمات مربوط به کاری است که میخواهیم انجام دهیم. در قسمت باال و سمت چپ این صفحه با کلمهی Specification مواجه میشوید که به معنی مشخصات است.

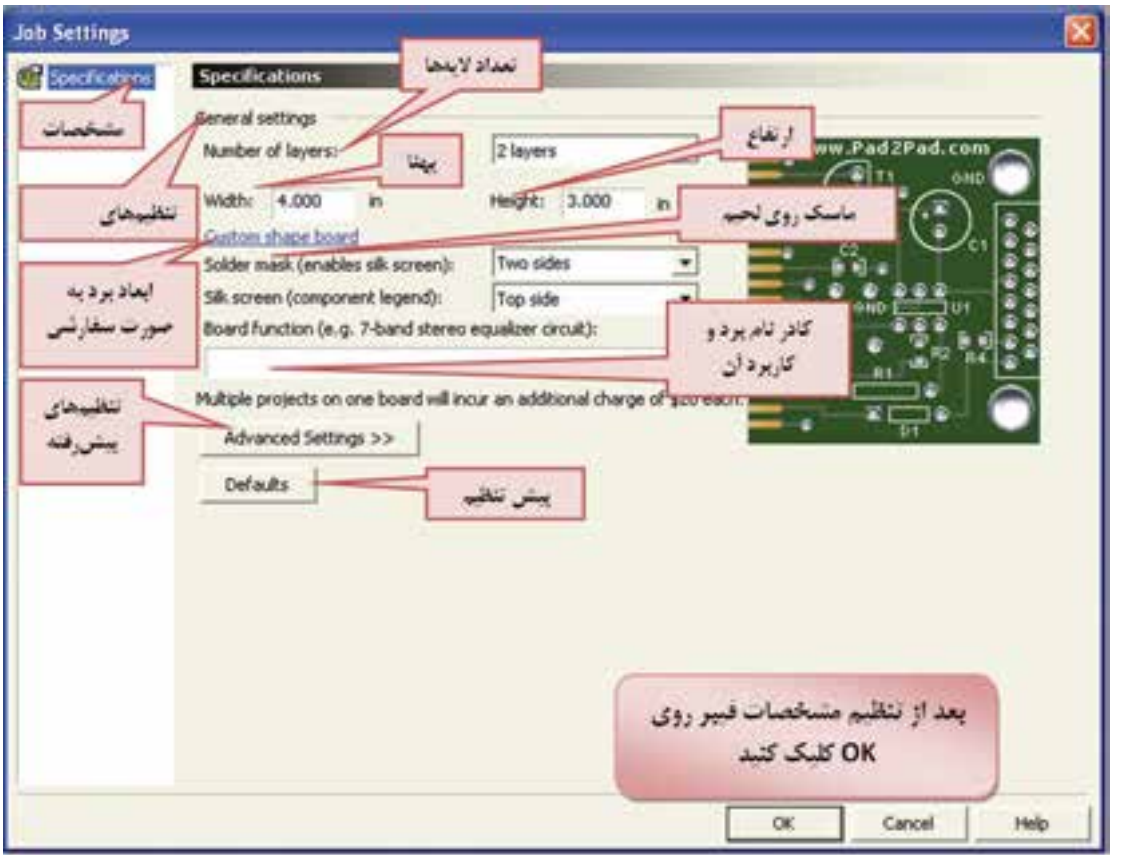

شکل 2-4 تنظیم مشخصات فیبر مدار چاپی

در این صفحه میتوانید ابعاد فیبر مدار چاپی شامل پهنا )Width)، ارتفاع )Height )و تعداد الیهها را انتخاب کنید. در این مرحله ابعاد فیبر را mm50×mm40 و تعداد الیه های آن را دو الیه در نظر گرفتهایم. پوشش یا ماسک روی لحیم solder mask و نقشهی قطعات silk screen نیز برای دو طرف فیبر پیش بینی شده است. به عبارت دیگر فیبر نهایی شما دارای مشخصاتی به شرح زیر خواهد بود.

- ابعاد mm50×mm40
	- دو الیه
- دارای ماسک روی لحیم از دو طرف

ماسک روی لحیم به منظور جلوگیری از خوردگی پیشبینی میشود.

• دارای نقشهی مدار در هر دو طرف با روش سیلک ُرد را Rectifier در نظر گرفتهایم. ِ اسکرین است. نام ب

نکتهی مهم: برای اولین بار که صفحهی مربوط به فایل جدید را باز میکنید، اندازهی ابعاد صفحهی مدار چاپی بر حســب اینچ ظاهر میشود که در مراحل بعدی می توانید آن را به میلیمتر تبدیل کنید. هر بار که فایل را میبندید، واحد اندازهگیری برای باز کردن فایل مورد نظر حفظ میشــود. توجه کنید چنانچه نرمافزار را ببندیــد و دوباره برای یک فایل جدید راهاندازی کنید، واحد ابعاد فیبر بر حسب اینچ ظاهر خواهد شد.

ُرد و مشخصات آن **2-2-2** پس از انتخاب ابعاد ب روی زبانهی  $\rm OK$  کلیک کنید. شکل ۵-۲ روی نمایش گر کامپیوتر ظاهر میشود.

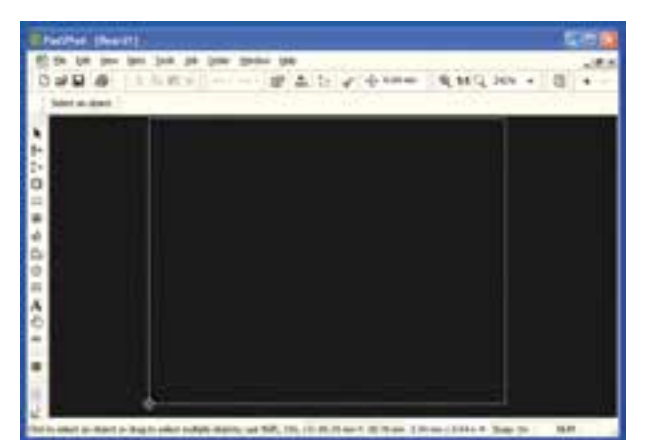

 در این شکل به طور پیشفرض رنگ زمینهی صفحه سیاه، خطوط حاشیهی فیبر به رنگ آبی کم رنگ و رنگ نقاط مربوط به شبکهی فیبر (Snap Grid) به رنگ سفید در نظر گرفته شده است. شکل 2-5 باز شدن فایل جدید برای طراحی مدار چاپی

**2-2-3** در صورتی که د ر شکل 2-4 روی زبانه ی Setting Advance کلیک کنید. در زیر صفحهی شکل 2-4 طبق شکل 2-6 اطالعات جدیدی ظاهر میشود که شما میتوانید مشخصات دیگری از فیبر مدار چاپی مانند وزن مس، ضخامت الیهی مسی، جنس فیبر، رنگ ماسک لحیم را نیز انتخاب کنید. این تنظیمها را تنظیمهای پیش رفته مینامند.

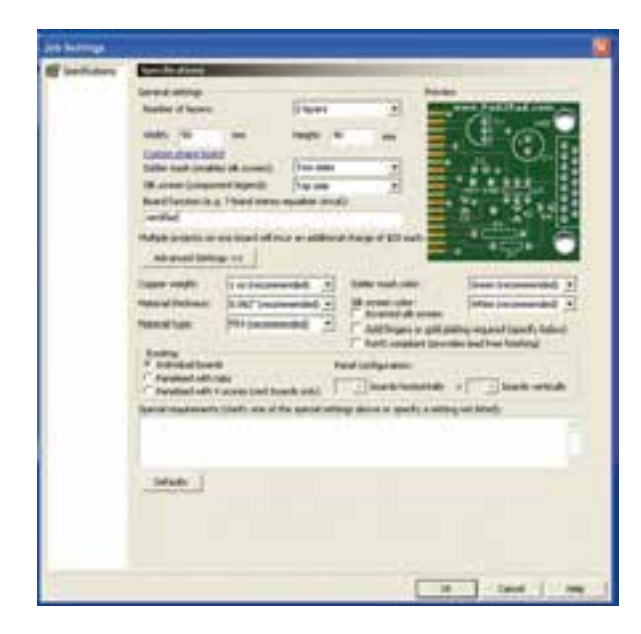

شکل 2-6 تنظیمهای پیشرفته در طراحی فیبر مدارچاپی

**2-3 آزمایــش :3 ذخیره ســازی فایلهای جدید**

**2-3-1** برای ذخیره کردن فایلهای جدید، بعد از آماده شدن فایلها میتوانید طبق شکل 2-7 روی نوار منو گزینهی File را کلیک کنید، تا فهرست مربوط به فایل باز شود. سپس روی زبانهی as Save کلیک کنید، پنجرهی جدیدی باز میشود که میتوانید محل ذخیره سازی فایل را مشخ ص کنید و نام آن ر ا نیز انتخاب نمایید. سپس روی زبانهیSave کلیک کنید، فایل شما ذخیره میشود.

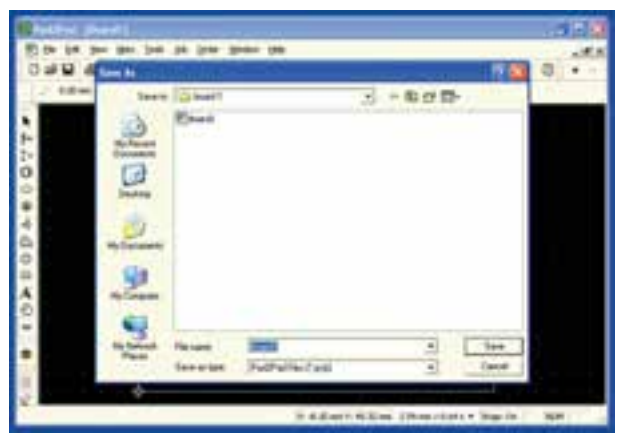

شکل 2-7 ذخیره سازی فایل جدید **2-3-2** چنــد نمونــه فیبــر مــدار چاپــی بــا ابعاد دلخــواه خود بــه صورت دو لایــه و چهار لایــه طراحی کنیــد و آنهــا را بــا نامهــای مختلــف ذخیــره نمایید.

 توجه داشته باشــید که در هر مرحله باید یک فایل جدید از مســیر New → File باز کنید. در مورد نتایج حاصله توضیح دهید.

## **2-4 آزمایش :4 باز کردن فایلهای موجود در نرمافزار**

ً به منظور تبلیغ و معرفی نرمافزار چند **2-4-1** معموال فایل کامل شده را به عنوان نمونه Sample در نرمافزار قرار میدهند که شما میتوانید آنها را مشاهده کنید یا تغییر دهید.

ً زیادی **2-4-2** درنرمافزار Pad2Pad فایلهای نسبتا به عنوان نمونه قرار داده شـده است. برای مشاهدهی فایلها شما می توانید از مسیر File → Open پنجره ی شکل  $\lambda$ -۲ را باز کنید. در این پنجره تعداد 8 پوشه وجود دارد. در پوشههای Auto Save، Bug Info، Debug Information Temp هیچ فایلی وجود ندارد و شــما میتوانید فایلهای مربوط به کار خود را متناسب با نوع فعالیت در آنها ذخیره کنید.

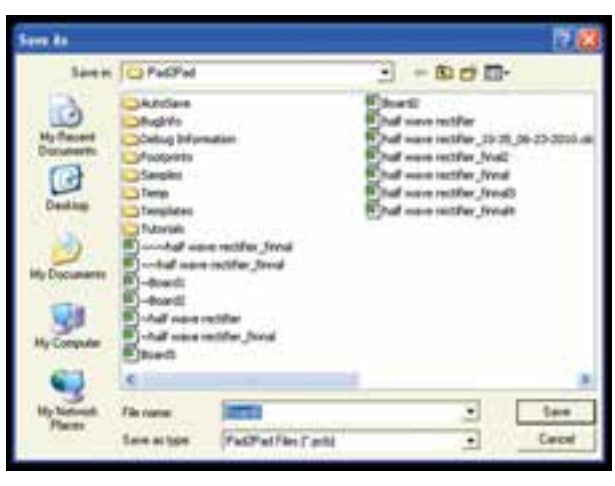

شکل 2-8 فایلهای موجود در نرمافزار Pad2Pad

**توجه:** ممکن است موسســهی تولید کنندهی ایــن نرمافزار در مقاطع مختلــف، فایلها را تغییر دهد. بنابراین در هــر زمان که نرمافــزار را از اینترنت دانلود میکنید ممکن است فایلها تغییر کرده باشند.

**2-4-3** در پوشهی Footprint تعدادی از نقشههای قطعات مختلف با توجه به ابعاد آن قرار داده شدهاست، سه

نمونه از این نقشهها را در شکل 2-9 مشاهده میکنید. شکل -2-9 الف نقشهی پایهی مقاومت معمولی و شکل -2-9 ب نقشهی پایهی LED و شکل -2-9 ج نقشهی یک سوکت یا ترمینال اتصال 37 پایه را نشان میدهد.

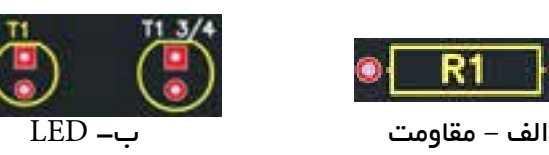

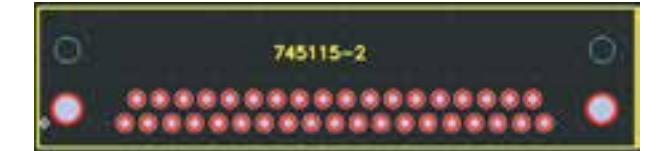

ج – سوکت 37 پایه

شکل 2-9 سه نمونه فوت پرینت **2-4-4** با کلیک کردن روی پوشه و دوبار کلیک کردن روی فایل میتوانید فایل مربوط را باز کنید. در پوشهی Sample تعداد ی مدار عملی از قبیل المپ دوچرخه Bikelamp، مدار چاپی دایرهای و رادیوی FM قرار دارد. در شکل 2-10 مدار رادیوی FM را مشاهده میکنید.

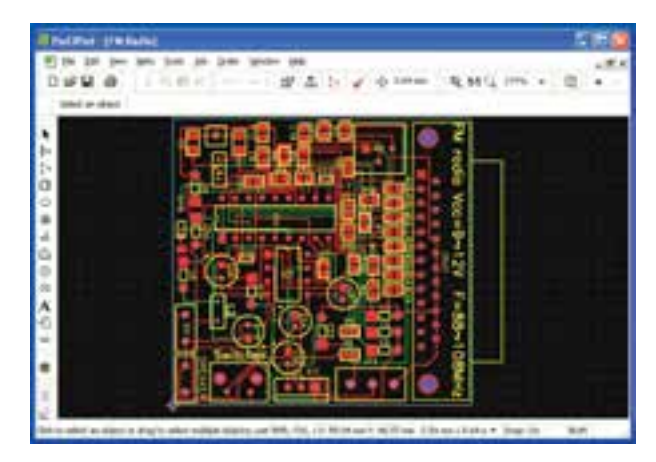

شکل 2-10 یک نمونه مدار چاپی رادیوی FM که در پوشهی Sample قرار دارد

**توجه:** بعد از باز کردن پوشــه، برای بازگشــت به مرحلهی قبل روی عالمت یا عالمت پوشهای که روی آن فلــش دارد کلیک کنید. در صورتیکــه فایل اجرایی را باز کردید، بعد از بســتن آن کلیهی پوشــهها و فایلها بسته میشود و به حالتی میرود که نیاز به بازکردن فایل جدید اســت. در این حالت باید فایل جدید را از مســیر Open → File باز کنید.

**2-4-5** در پوشهی Templates تعدادی الگوی مدار چاپی خالی با ابعاد و شکل مشخص قرار دارد. شما میتوانید از آنها برای طراحی مدار چاپی استفاده کنید. در شکل 2-11 یک نمونه از این الگوها را مشاهده میکنید.

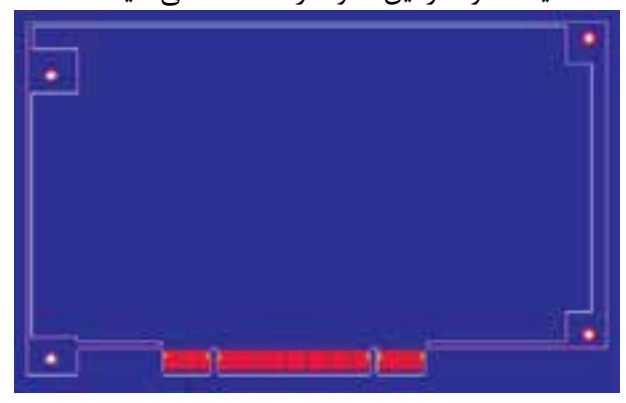

شکل 2-11 یک نمونه الگوی مدار چاپی که در پوشهی Template قرار دارد.

**2-4-6** در پوشهی Tutorial تعدادی فایل وابسته وجود دارد. در ا ین فایل ها تغییرات بسیار کمی امکان پذیر است. در صورتی که بخواهید آنها را مورد استفاده قرار دهید، نیاز به دریافت مجوز از موسسه تولید کنندهی نرمافزار و خرید کامل آن را دارید.

**نکته:** برای بستن فایل نرمافزاری باز شده میتوانید روی عالمت که به رنگ طوسی و مشکی است کلیک کنید. در این حالت فقط فایل نرمافزار بسته می شود. چنانچه روی علامت  $\boxtimes$  که به رنگ قرمز و سفید است کلیک کنید. نرمافزار به طور کامل بسته میشود. در این حالت برای باز کردن نرمافزار باید روی نماد اجرایی آن کلیک کنید.

**2-4-7** کلیهی فایلهایی که در پوشههای مختلف وجود دارد را باز کنید و آنها را مشاهده نمایید. نتیجهی مشاهدات خود را به طور خالصه شرح دهید.

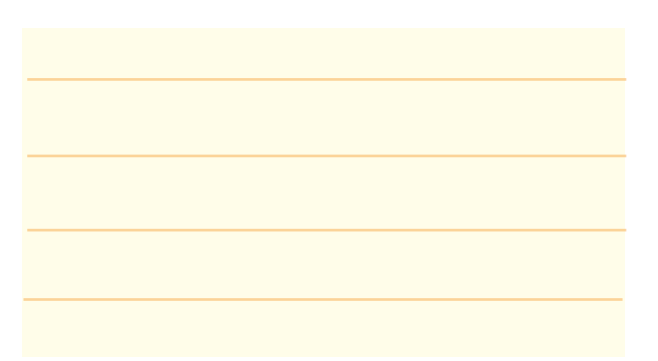

**2-4-8** چنانچه هنگام باز کردن فایل نرمافزاری فقط قسمتی از نرمافزار مشاهده میشود، روی عالمت که در نوار زوم قرار دارد، کلیک کنید. مدار چاپی در محدودهی صفحه نمایش جای میگیرد و به طور کامل ظاهر میشود.

### **2-5 آزمایش :5 تغییر رنگ**

**2-5-1** بــا اســتفاده از ابزاری کــه در نرمافزار وجود دارد، میتوانیــد رنگ مواردی مانند زمینه، خط حاشــیهی مدار چاپی، نقاط شــبکه و پشت و روی مدار چاپی را تغییر دهید.

**نکتهی مهم:** هنگام انتخاب رنگ توجه داشــته باشــید، رنگهایی روی هم قرار میگیرند که ضد هم باشند. به عنوان مثال اگر رنگ زمینه سفید است، رنگ نقاط شبکه سیاه انتخاب شود.

**2-5-2** یــک فایــل جدید بــاز کنید کــه ابعاد آن mm35×mm25 و نام آن نام خودتان باشــد. میخواهیم رنــگ زمینه را از ســیاه به قرمــز تغییر دهیــم. روی نوار تنظیم رنگ الیههــا طبق شــکل -2-12 ب کلیک کنید. این قســمت مربوط به تغییر خصوصیات رنگ الیهها است. )Properties Layer Change )پــس از کلیــک کردن در باالی صفحه طبق شــکل -2-12 الف جدول مربوط به

انتخاب رنگ ظاهر میشود.

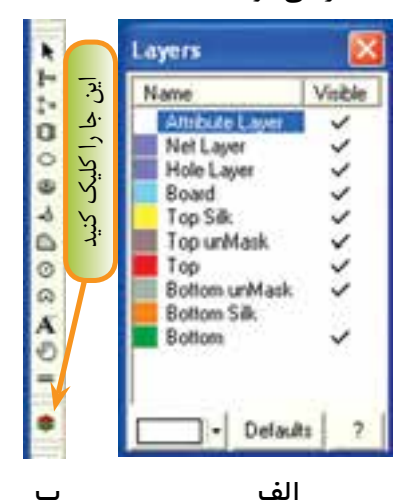

شکل 2-12 جدول تغییر رنگ الیهها **2-5-3** جدول شــکل 2-12 دو ســتون دارد. ستون ســمت چپ نام الیه و رنگ آن را مشــخص میکند. اگر در ستون سمت راست در مقابل هر الیه عالمت ) ( زده شود، آن الیه قابل دیدن اســت. با کلیک کــردن روی هر یک از مربعها عالمت ) ( درج و با کلیک مجدد، این عالمت حذف میشود.

در پایین جدول یک زبانه با عنوان Default( پیشفرض( وجــود دارد که بــا کلیک کــردن روی آن، رنگهای پیش فرض موسسهی تولید کنندهی نرمافزار انتخاب میشود. در صورتی که روی نام الیه کلیک کنید، مســتطیل سمت چپ و پایین جدول به رنگ آن الیه در میآید. به عنوان مثال اگر مطابق شــکل 2-13 روی الیهی Board کلیک کنید رنگ مستطیل پایین صفحه آبی میشود. این رنگ مربوط به رنگ خطوط تعیین کنندهی حاشــیهی فیبر مدار چاپی است که به رنگ آبی مایل به سبز ترسیم میشود.

با کلیک کردن روی زبانه Default ،شرایط رنگ الیهها به حالت پیش فرض برمیگردد.

**2-5-5** در صورتی که در مستط یل رنگ ها روی color more( رنگهای بیشتر( کلیک کنید، پنجرهای مطابق شکل 2-15 باز می شود. در این پنجره میتوانید با تغییر مکان فلشهایی که در سمت راست و پایین قرار دارد رنگ مورد نظر خود را انتخاب کنید. هم چنین با تغییر مقادیر عددی مربوط به Hue، Sat و Lum می توانید به رنگهای مورد نظر برسید. در شکل 2-14 رنگ قرمز با Hue=0 ، Sat=234 و Lum=124 انتخاب شده است.

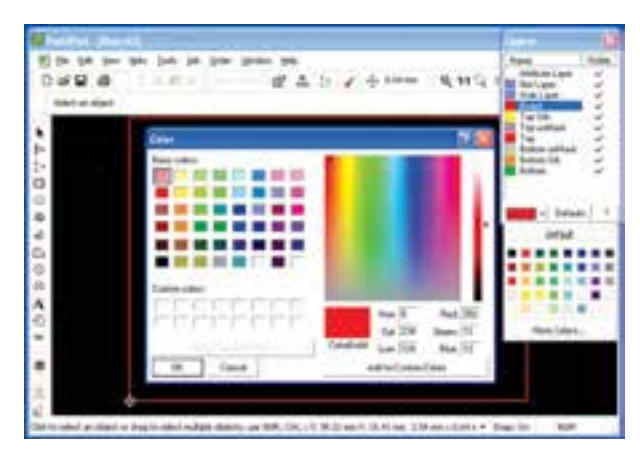

شکل 2-15 تعیین رنگ دلخواه، با استفاده از گزینهی more color

**2-5-6** دربارهی تغییر رنگ ســایر قسمتها در جای خود با توجه به نیاز، بحث خواهیم کرد. **2-5-7** فیبرهای مدار چاپی با ابعاد و مشخصات داده شده در زیر را با استفاده از نرمافزار Pad2Pad طراحی کنید، سپس آنها را با نامهای مشخص شده ذخیره نمایید. الف- ابعاد mm20×mm50 ، حاشیهی فیبر به رنگ نارنجی ، نام مدار 1Amp ب- ابعاد mm85×mm32 ، حاشیهی فیبر به رنگ سبز فسفری ، نام مدار Dimmer ج- ابعاد mm25×mm15 ، حاشیهی فیبر به رنگ کرم ، نام مدار Supply Power

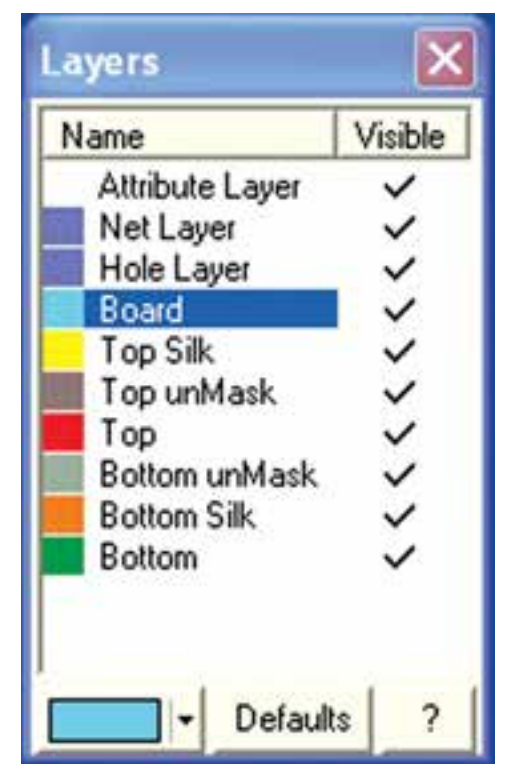

شکل 2-13 انتخاب الیهی Board **2-5-4** در کنار مستطیل پایین صفحه زبانهی کوچکی بــا فلش وجــود دارد که اگر روی آن کلیــک کنید، جدول مربوط به انواع رنگها ظاهر میشــود. بدین ترتیب شــما میتوانیــد رنگ الیهی مورد نظر را تغییر دهید. در شــکل 2-14 برای Board رنگ زرد انتخاب شــده اســت. همان طور که مشــاهده میشــود، رنگ تعیین کنندهی حاشیهی فیبر مدار چاپی به رنگ زرد درآمده است.

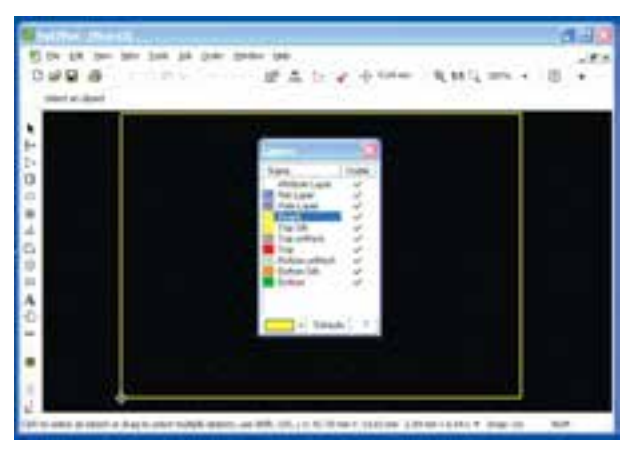

شکل 2-14 تغییر رنگ حاشیهی فیبر مدار چاپی

د- ابعــاد mm20×mm20 ،حاشــیهی فیبر به رنگ سفید، نام مدار Light Flash

فایلهای ذخیره شــده را تحویل مربــی کارگاه دهید و درباره فعالیت انجام شده به طور مختصر شرح دهید.

**تحقیق کنید:** آیا میتوانید نام مدار را به فارسی بنویسید؟ ً عمال بررســی کنید و نتایج بدســت آمده را طــی یک کنفرانس به کالس ارائه دهید.

**2-6 آزمایش :6 تغییر رنگ زمینهی صفحهی نرمافزار و نقطههای شبکه**

**2-6-1** بــرای تغییر زمینهی صفحــهی نرمافزار روی زبانهی Edit کلیک کنید، ســپس در منوی باز شــده روی گزینهی preference کلیک کنید. صفحهای طبق شــکل 2-16 باز میشود.

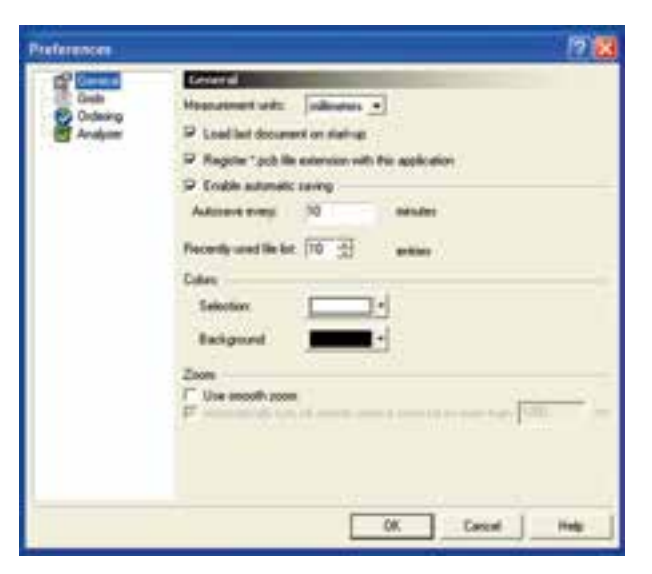

شکل 2-16 تغییر رنگ زمینهی صفحهی نرمافزار

در ســمت چــپ و بــاالی صفحــه روی گزینــهی General کلیک کنید. در صفحهای که باز شــده اســت، مشــخصاتی مانند واحــد اندازهگیری، ذخیــرهی خودکار

)Saving Automatic)، تعداد فایلهای اســـتفاده شده در آخرین فـعالیت (Recently used file list) نوع رنگ زمینه )Background-Selection )حالت زوم نرم افزار )Zoom Smooth )وجود دارد. در این قسمت ما فقط به چگونگی تغییر رنگ زمینه میپردازیم.

**2-6-2** کنــار زبانــهی Background یــک فلش کوچک وجود دارد، روی آن کلیک کنید. طبق شکل 2-17 صفحهی رنگها باز میشــود. به این ترتیب شما میتوانید رنــگ دلخواه را برای زمینه انتخاب کنید. در شــکل 2-17 رنگ زرد برای زمینهی صفحهی نرمافزار انتخاب شده است.

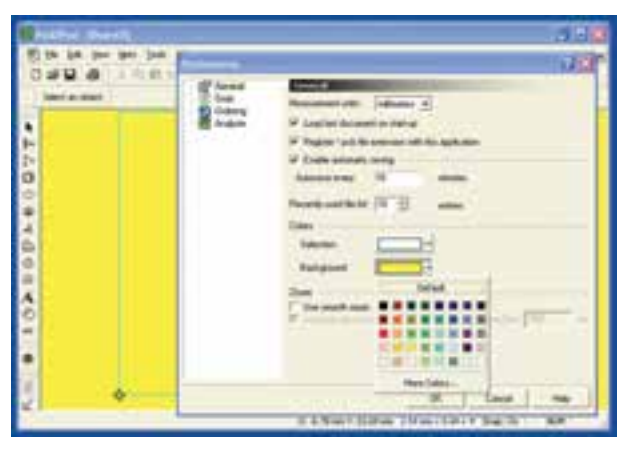

شکل 2-17 انتخاب رنگ زمینهی صفحهی نرمافزار

 همانطــور که مشــاهده میشــود روی صفحه نقاط مربوط به شــبکه )Grid )وجود ندارد. توجه داشته باشید که در این شکل نقاط شبکه حذف نشده است، بلکه به دلیل رنگ سفیدی که دارد در زمینهی زرد دیده نمی شود.

**2-6-3** روی زبانهی Grid در پنجرهی ســمت چپ کلیک کنید. صفحهی نشــان داده شده در شکل 2-18 باز میشود. در این صفحه میتوانید فاصلهی نقطههای شبکه را در زبانــهی Grid Visible و در زبانهی Spacing تغییر دهید. رنگ نقاط شــبکه نیز در گزینههای Color Grid قابل تغییر است.

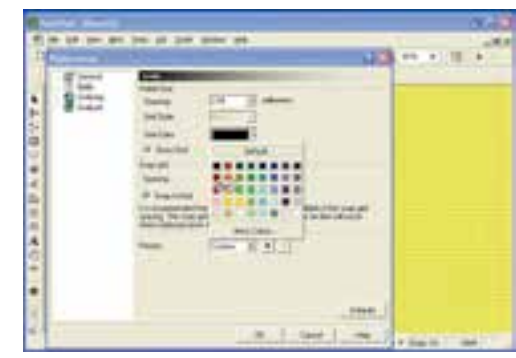

شکل 2-18 تغییر رنگ نقاط شبکه

 در شکل 2-18 فاصلههای شبکه 2/54 میلیمتر و رنگ آن ســیاه تعریف شدهاست. همانطور که مالحظه میشود، نقاط شبکه کاملاً قابل رویت است.

**2-6-4** به شــکل 2-18 توجه کنیــد.گزینــــهای به نــــام Grid Show وجود دارد کــه با عالمت ) ( فعال شدهاست. اگر روی مربع سفید کنار این گزینه کلیک کنیم عالمت ) ( حذف میشود. در این حالت طبق شکل 2-19 نقاط شبکه نشان داده نخواهد شد.

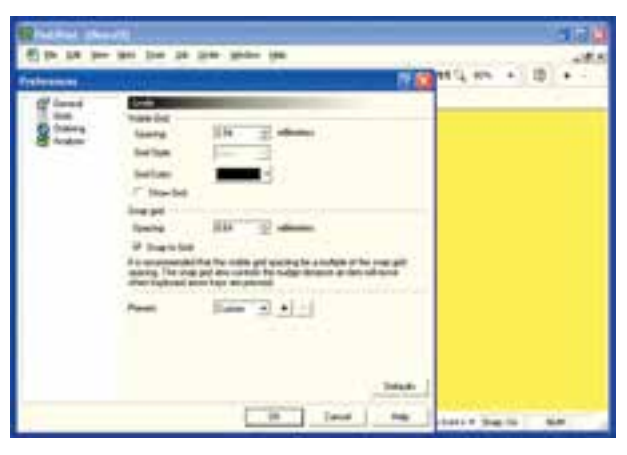

شکل 2-19 حذف نقاط شبکه

**2-6-5** در شــکلهای 2-18 و 2-19 گزینــهای بــه نــام Grid Snap وجــود دارد. این گزینــه میزان جابه جایی خطوط و قطعات را به ازاء هر پله حرکت موشــواره یا صفحه کلید تعیین میکند. هر قدر این عدد کوچکتر باشد جابهجایی با دقت بیشــتری انجام میشــود. به عنوان مثال در شــکل 2-19 عدد Grid Snap روی 0/64 میلیمتر

قــرار دارد، یعنی در هر مرحلــه از جابهجایی قطعه در برابر هر حرکت، قطعه به اندازه 0/64 میلیمتر جابهجا میشــود. برای تنظیمهای دقیق بهتر اســت ایــن عدد در حد امکان کوچکتر در نظر گرفته شــود. در نرمافزار توصیه میشــود عدد مربوط به فاصلهی نقاط شبکه مضرب صحیحی از عدد Grid Snap باشد. به عنوان مثال اگر فاصلهی نقاط شبکه 2 میلیمتر در نظر گرفته شــود، عــدد Grid Snap به عنوان مثال 0/2 ، 0/1 ، 0/5 و 0/02 باشد.

#### **2-7 آزمایش :7 فعال کردن نوارهای مختلف**

**2-7-1** برای فعال کــردن نوارهای مختلف موجود در نرمافــزار با کلیک کردن روی زبانــهی View در نوار منو، فهرست مربوطه را باز کنید.

**2-7-2** روی زبانــهی Toolbar کلیک کنید. منوی نوارهای مختلف باز میشود، )شکل 2-20(.

| Zoom<br>B Layers | ٠                  | ◎ ○ 图晶た√※                        |  |
|------------------|--------------------|----------------------------------|--|
|                  | <b>DUNNELINATE</b> |                                  |  |
|                  | Toolbars           | $\times$ Ele                     |  |
|                  |                    | v Edit                           |  |
|                  |                    | v Standard                       |  |
|                  |                    | $\times$ Tgobox                  |  |
|                  |                    | v View Manager                   |  |
|                  |                    | $\times$ Shap                    |  |
|                  |                    | $\times$ Zoom                    |  |
|                  |                    | $v$ Help                         |  |
|                  |                    | Set Default Layout<br>Ctrl+Space |  |
|                  |                    | Select All                       |  |
|                  |                    | Hide All                         |  |

شکل 2-20 باز کردن نوارهای مختلف

**2-7-3** با کلیک کردن روی هر یک از زبانهها، نوار مربوط اگر فعال شده باشد به حالت غیرفعال و اگر غیر فعال باشد به حالت فعال میرود.

**2-7-4** با کلیک کردن روی زبانهی All Select همه نوارها به حالت فعال درمیآید. با کلیک کردن روی زبانهی All Hide کلیهی نوارها پنهان میشود. در این حالت نوار منو فعال است.

**2-7-5** همان طور که مشاهده میشود کار با نوارهای مختلف در این نرمافزار نیز مشابه سایر نرمافزارها از جمله مولتیسیم است. شما میتوانید با استفاده از روش Drag و Drop محل قرار گرفتن نوارها را تغییر دهید. در شکل 2-21 این جابهجایی انجام شده است.

Pad2Pad Buard31

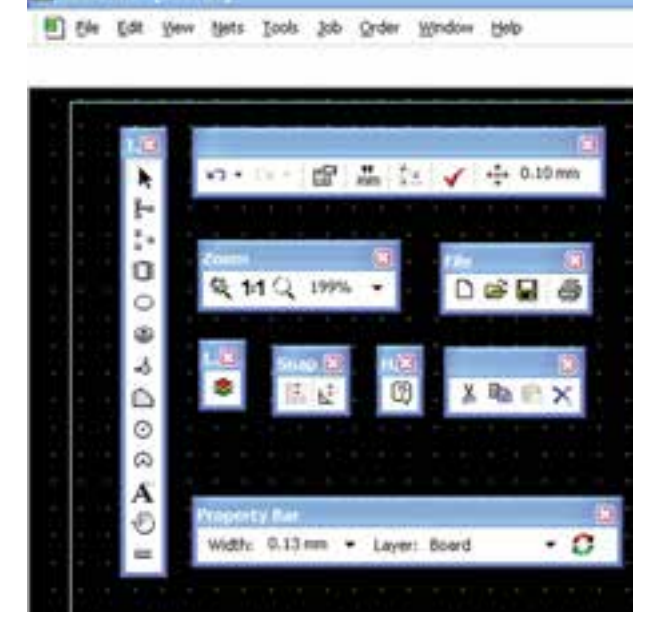

#### شکل 2-21 جابهجایی نوارهای مختلف با استفاده از Drag & Drop

**2-7-6** با استفاده از دستورهای داده شده کلیهی نوارها را فعال و غیرفعال کنید و آنها را جابهجا نمایید. در مورد این فعالیت به طور خالصه توضیح دهید.

## **2-8 آزمایش :8 خطاهای نرمافزار**

**2-8-1** همانطور که اشاره شد این نرمافزار یک نمونهی آزمایشــی اســت )Demo )و محدودیت دارد. اما نرمافزار وابسته نیست (Tutorial) و غالباً میتوان مدتهای زیادی از آن استفاده کرد. در صورتی که خطایی در اجرای عملیات داشته باشید از شما میخواهد از طریق اینترنت با موسسهی مربوط تماس بگیرید و اگر این تماس برقرار نشود، با خطایی مشابه شکل 2-22 مواجه میشوید.

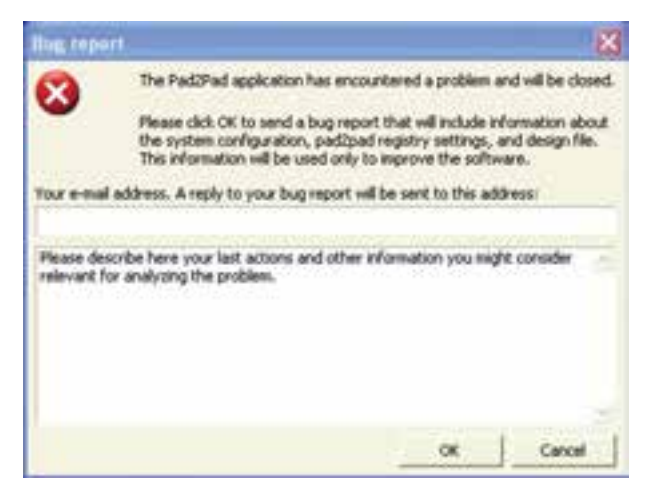

شکل 2-22 اعالم گزارش خطا و ابهام

**2-8-2** در این حالت در صورتیکه به شــبکه اینترنت وصل باشید، پس از وارد کردن پست الکترونیکی و اطالعات مربوط به خطا، موسسهی مربوطه ممکن است به شما کمک کند و مشـــکل را حـــل کند یا احتمالا از شـــما بخواهد که نرمافزار را خریداری کنید.

**2-8-3** در صورتیکه آدرس پست الکترونیکی و خطا را وارد نکنید و روی OK کلیک کنید، هشدار شکل 2-23 ظاهر میشــود که به شما میگوید آدرس را اعالم نکردهاید و اگــر از خطا صرفنظر میکنیــد روی زبانهی OK کلیک کنید.

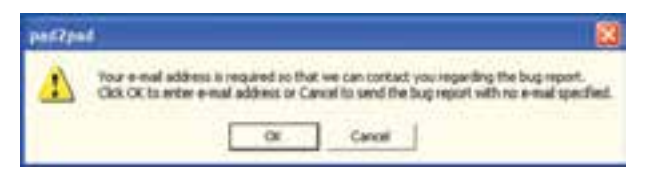

 شکل 2-23 اعالم هشدار مربوط به آدرس پست الکتر ونیکی

**2-8-4** در صورتــی که روی OK کلیک کنید شــکل ۲۲-۲ مجدداً ظاهر میشــود و اگر در آن شــکل نیز روی OK کلیک کنید این مراحل تکرار خواهد شد. در این حالت بهترین کار این است که روی زبانهی لغو )Cancel )کلیک کنید تا صفحهی شــکل 2-22 حذف شود. سپس برنامهی قبلــی را حذف )Uninstall )نمایید و با اســتفاده از نماد نصب، برنامه را دوباره نصب کنید. توجه داشــته باشــید که برنامههای ذخیره شدهی شــما در این فرآیند پاک نخواهد شد.

**2-8-5** در صورتی که نتوانستید برنامه را نصب کنید، دوباره آن را از طریق شبکهی اینترنت دانلود کنید و مراحل نصب را انجام دهید.